## **Backing up the Continua database**

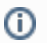

This is a guide for PostgreSQL databases only.

## <span id="page-0-0"></span>Some information you will need

You first need to gather some information about the database server. You will need the **hostname**, **port**, **database name** and **password**. You can find all that information in the **Continua.Server.Service.exe.config** file. The default location is: **C:\Program Files\VSoft Technologies\ContinuaCI\Server**

After opening the file, look for this section:

```
<!-- Current -->
<property name="connection.driver_class">NHibernate.Driver.NpgsqlDriver</property>
<property name="dialect">NHibernate.Dialect.PostgreSQL82Dialect</property>
<property name="connection.connection_string">Server=127.0.0.1;Port=9001;Database=ContinuaCI;User Id=postgres;
Password=dsf99EDF983245LJfsdf;MinPoolSize=10;MaxPoolSize=256</property>
```
The last line contains all the information you need to connect to backup/restore the database.

## <span id="page-0-1"></span>Backing up

The program used to dump the database is called **pg\_dump.exe**, a copy of it comes with the ContinuaCI Server installer and can be found in the **% InstallDirectory%\Server\PostgreSQL\bin**, the default location is **C:\Program Files\VSoft Technologies\ContinuaCI\Server\PostgreSQL\bin**.

**pg\_dump.exe** has many options, the ones we recommend are the following:

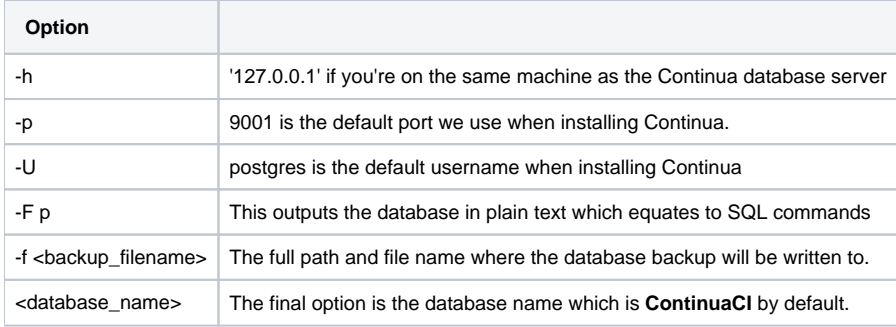

The final command then will look something like this:

pg\_dump.exe -h localhost -p 9001 -U postgres -F p -f C:\continua\_backup.bak ContinuaCI

The **pg\_dump** command will require a password after connecting to the postgres server. There are 3 ways to enter the password:

- 1. After executing the command, you will be prompted for the password which you will be able to type in at the command line.
- 2. pg\_dump will look for the environment variable **PGPASSWORD**. If you store the database password here, pg\_dump will use it. This method isn't recommended as it's the least secure.
- 3. Store the password in **pgpass.conf**. The location of this file is **C:\Users\<user\_name>\AppData\Roaming\postgresql\pgpass.conf**. This .conf file should take the following format:

<host\_name>:<port>:<database>:<username>:<password>

//for example: localhost:9001:\*:postgres:password This method is considered most secure as you can set permissions on the file. More information on the pgpass.conf file can be found at [http://ww](http://www.postgresql.org/docs/8.2/static/libpq-pgpass.html) [w.postgresql.org/docs/8.2/static/libpq-pgpass.html](http://www.postgresql.org/docs/8.2/static/libpq-pgpass.html)

## Restoring

**Make sure you've read [Some information you will need](#page-0-0) and [Backing up](#page-0-1) before proceeding.**

When **pg\_dump** was executed, the **-F** p option was given. This means the backup file contains a list of sql commands with the data requires to re-create your database. To restore this type of backup file you need to use the **psql.exe** command. The default location of this file is: **C:\Program Files\VSoft Technologies\ContinuaCI\Server\PostgreSQL\bin**.

The options to use when restoring a database with psql are:

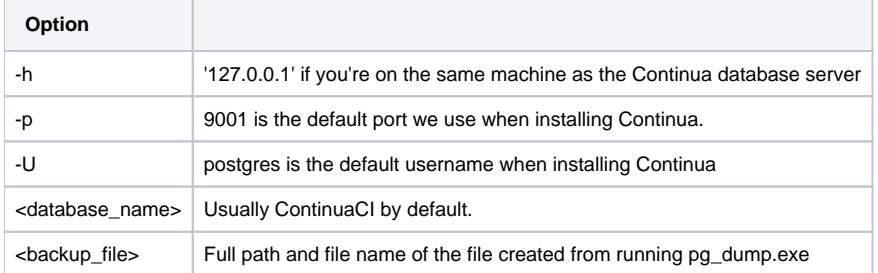

Using the information gathered from the **Continua.Server.Service.exe.config** file, the restore command will look something like this:

psql.exe -h localhost -p 9001 -U postgres ContinuaCI < C:\continua\_backup.bak

The password requires are the same as pg\_dump. Please make sure you read the [Backing up](#page-0-1) section for ways to managing the input of the password.

**Note**: When restoring the database, take note that you specify the database name. You will either need to delete the old ContinuaCI database then restore it, or restore it to a different name. If you restore it to a different name you can then rename the old ContinuaCI database, then rename the newly restored to ContinuaCI. Alternatively, you can restore it to any name you like then modify the **Continua.Server.Service.exe.config** file's **Database=** property to your new database name. That way you're able to start the ContinuaCI server with the new database before and switch back to the old one if you need to.